# **1 Brukermanual**

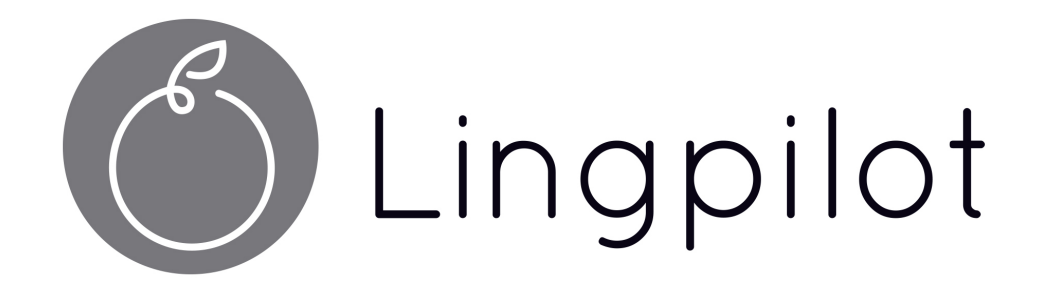

**Brukermanual** 

## **2 Brukermanual**

# **2 Innholdsfortegnelse**

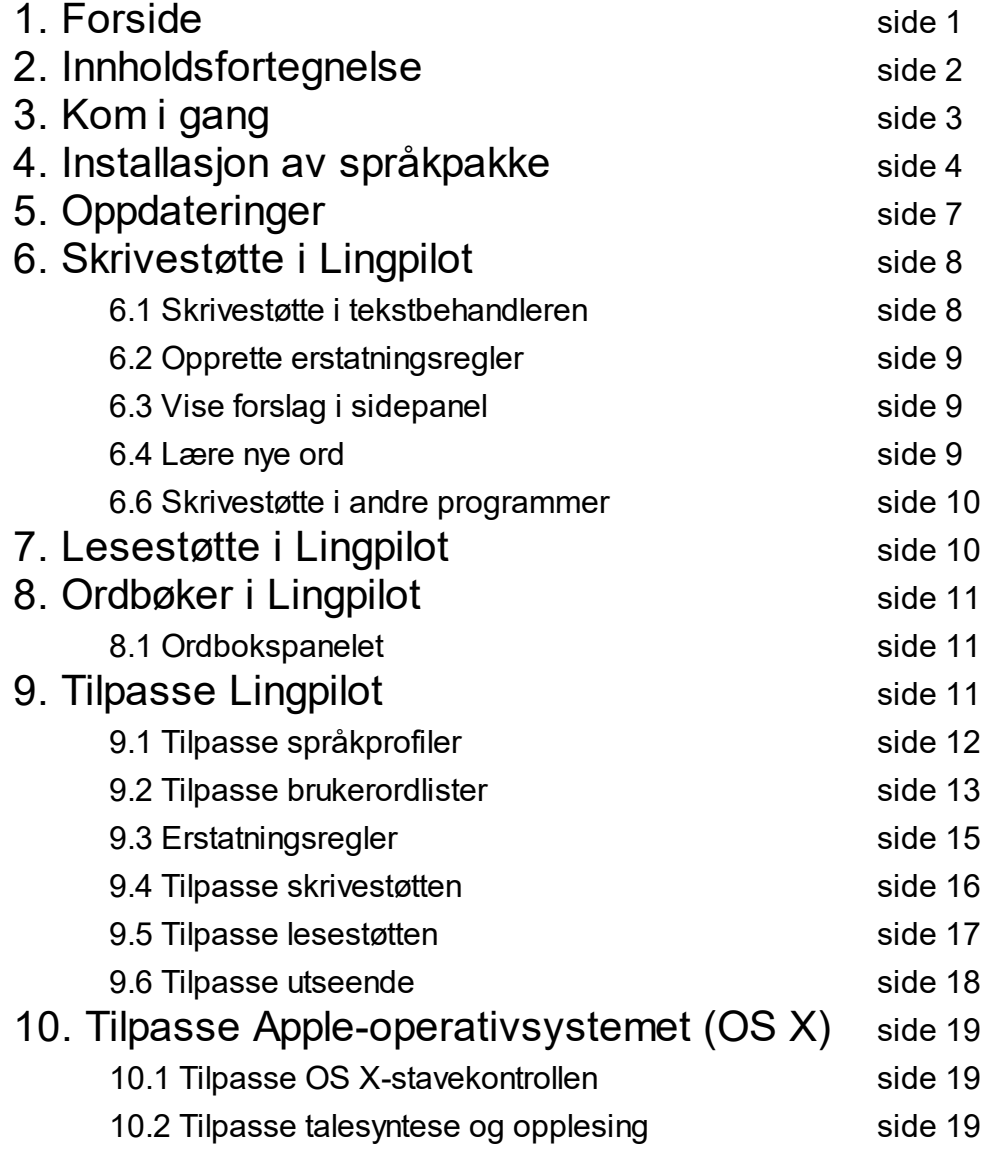

# **3 Kom i gang**

## Hva er Lingpilot?

Lingpilot er et program for lese- og skrivestøtte som inneholder en tekstbehandler. Tekstbehandleren tilbyr en kraftig stavekontroll og mer spesialiserte verktøy til støtte ved lesing og skriving enn det vanlige tekstbehandlingsprogram som for eksempel Word gir. Tekstbehandleren kan åpne og lagre dokumenter i de største dokumentformatene som RTF, PDF, ODT, DOC og DOCX.

## Oversikt over funksjoner og verktøy

Når du har startet Lingpilot vil du se Lingpilots tekstbehandler. Under vises en forklaring til ulike deler av Lingpilot-vinduet.

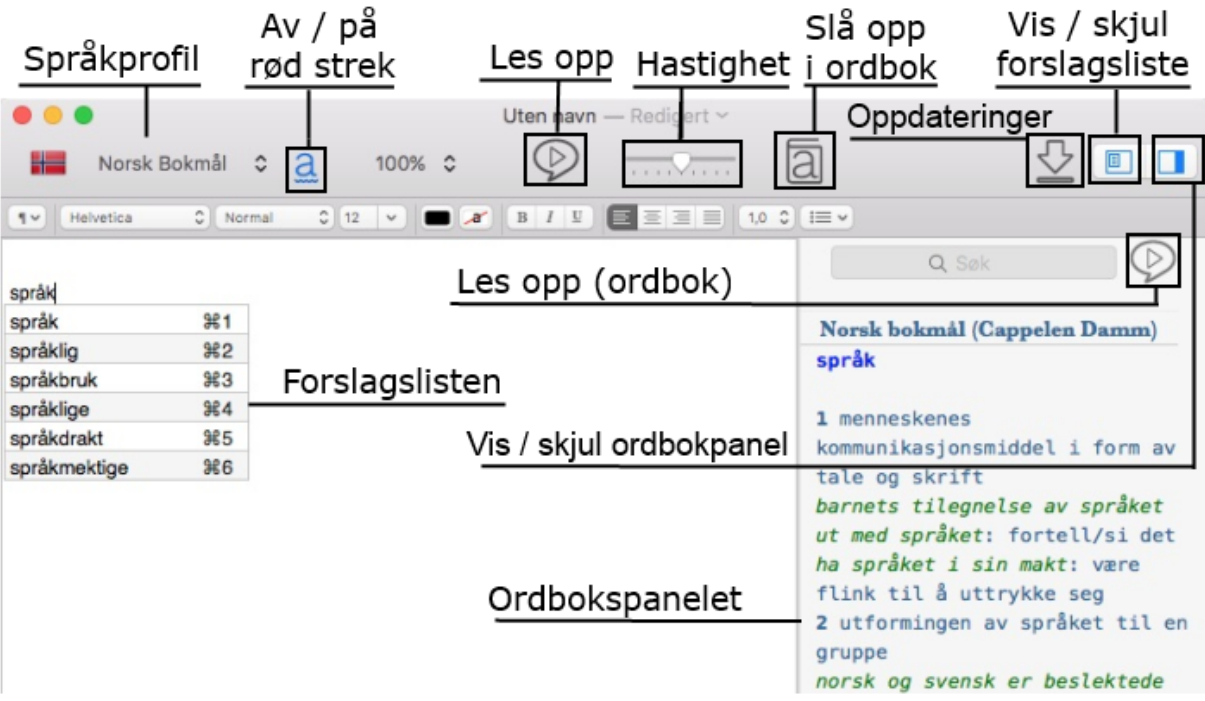

## Arbeide på ulike språk

For å bytte mellom bokmål, nynorsk eller engelsk, velg språket du ønsker fra nedtrekkslista i verktøylinja. Når du velger et språk, velges også en forhåndsinnstilt profil for dette språket. En slik språkprofil aktiverer skrivestøtte (stavekontroll og ordprediksjon), talesyntese og ordbøker for det valgte språket.

## Få hjelp til å lese

Det er mulig å lese opp tekst og forslag ved hjelp av "Les opp"-knappen på verktøylinja. Det er også mulig å få opplesing mens man skriver.

## Få hjelp til å skrive

Forslagslisten i Lingpilot kan skrus av og på i verktøylinjen. Forslagslisten gir støtte i skrivearbeidet og kommer med ordforslag til stavekontroll og ordprediksjon. **OBS:** For best mulig tilpasset skrivestøtte er det viktig å angi korrekte innstillinger for dialekten du normalt snakker.

## Få hjelp til å forstå

Slå opp forslag i dokumentet eller forslagslisten med ordboken dersom du lurer på hva ulike forslag betyr eller vil se eksempler på bruk. Når ordbokspanelet er på vises oppslag i Ordbokspanelet. I ordbokens sidepanel kan du søke etter ord i søkefeltet på toppen av panelet. Ønsker du tekst i ordboken opplest bruker du "Les opp"-knappen i ordbokspanelet.

# **4 Installasjon av språkpakke**

Installasjon av språkpakke for spansk, tysk eller fransk kan gjøres etter at Lingpilot er installert. Språkpakken lastes ned fra nettet.

Fremgangsmåte for installasjon av språkpakke.

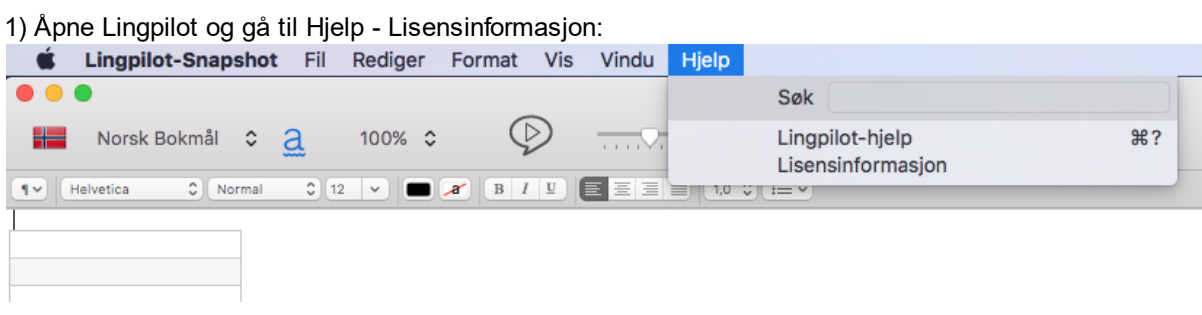

2) Klikk på tegnet + og skriv inn brukernavn og lisensnøkkel:

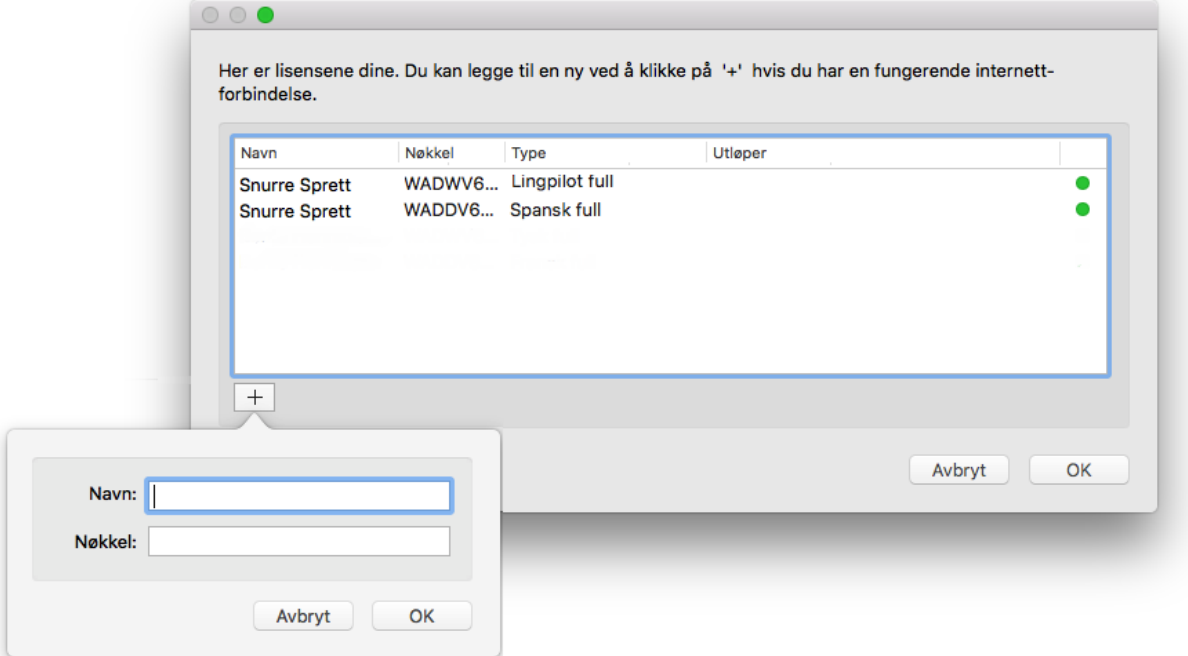

3) Når lisensen er registrert, vises det på nedlastingsikonet øverst til høyre i Lingpilot at det er en nedlasting tilgjengelig:

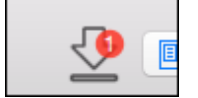

4) Ved kikk på nedlastingsikonet åpnes Valg-panelet og språkpakken kan lastes ned og installeres herfra:

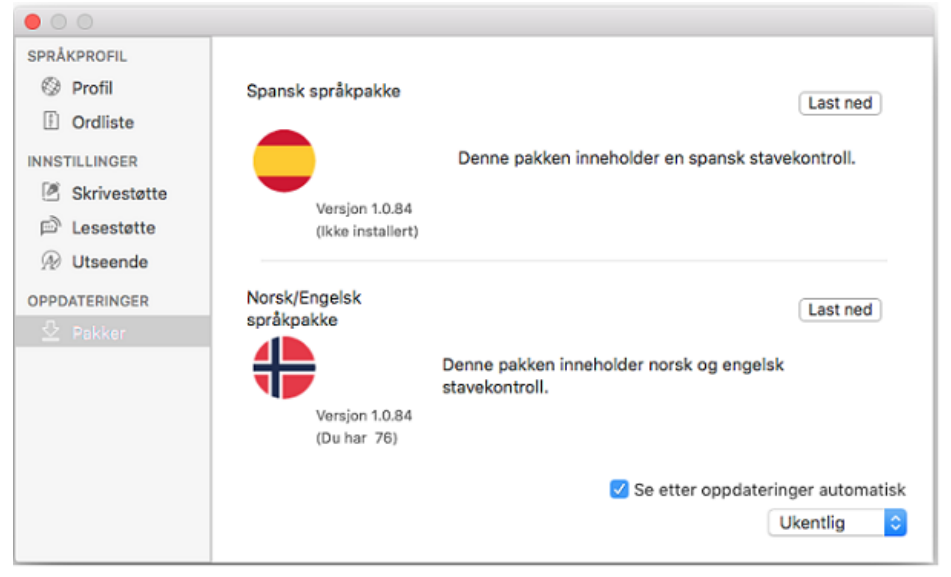

5) Etter at språkpakken er lastet ned, starter installasjonsveiviseren:

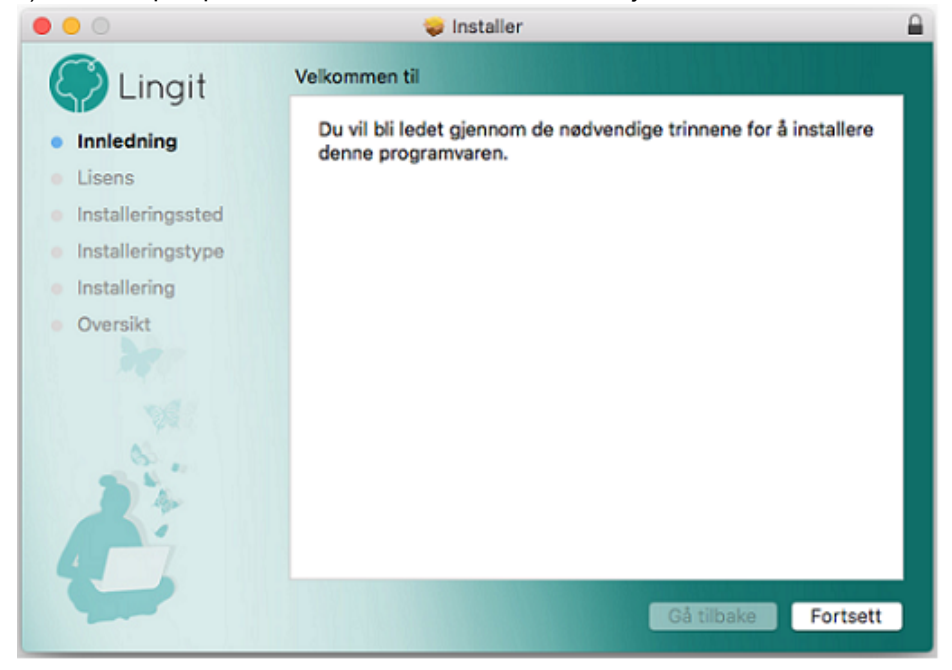

6) Når installasjonen er ferdig kommer en beskjed om at språkpakken blir konfigurert:

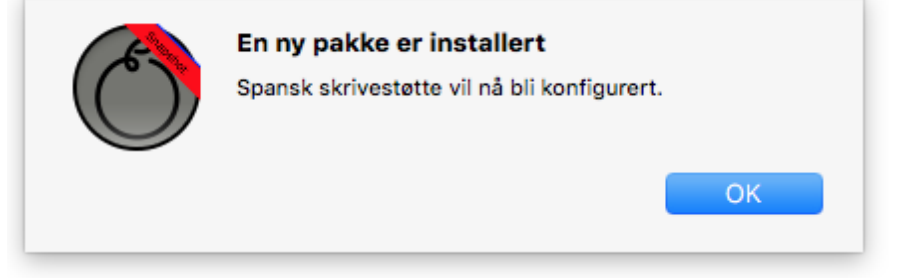

7) Etter konfigurasjonen åpnes Valg-panelet slik at man kan gjøre egne innstillinger for det nye språket, om ønskelig:

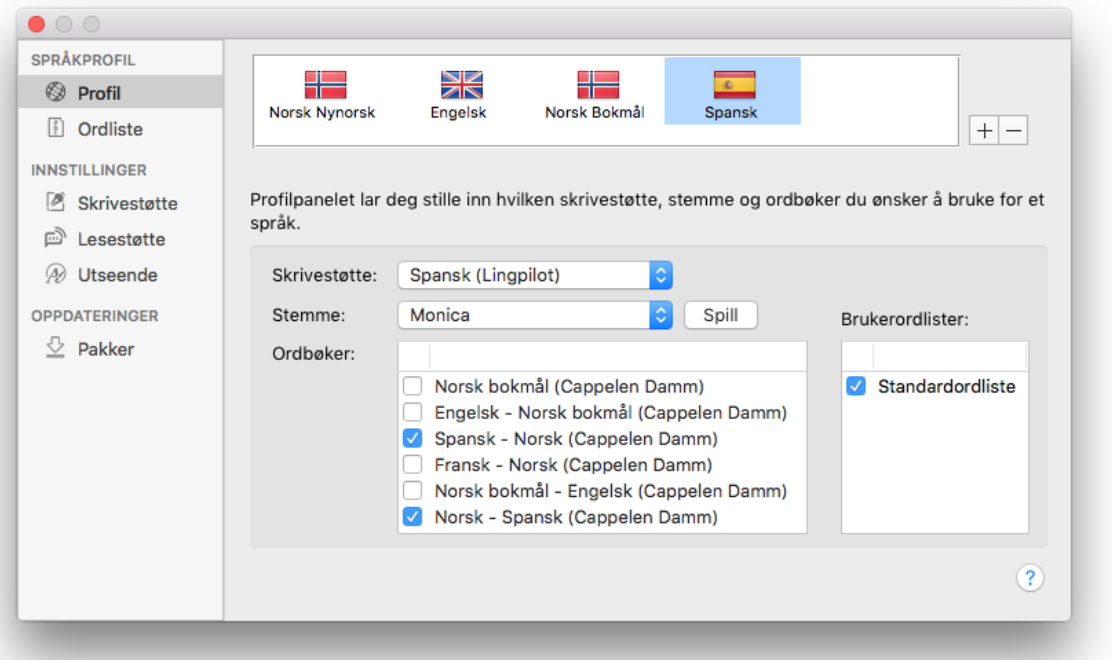

# **5 Oppdateringer**

## Juster frekvens for søk etter oppdateringer

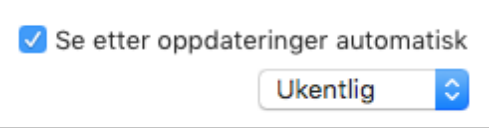

Oppdateringer av Lingpilot og språkpakkene blir automatisk sjekket av Lingpilot. Brukeren kan selv bestemme hvor ofte programmet skal sjekke oppdateringer.

Det gjøres fra Valgpanelet - Oppdateringer - Sjekk for oppdateringer. Valgene for automatisk sjekk av oppdateringer er daglig, ukentlig eller månedlig.

## Varsel om oppdatering

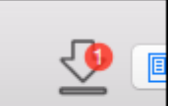

Når en oppdatering er tilgjengelig, vises det i nedlastingsikonet i Lingpilots verktøylinje (bildet til venstre).

Ved kikk på nedlastingsikonet åpnes Valg-panelet og oppdateringen kan lastes ned og installeres herfra.

# **6 Skrivestøtte i Lingpilot**

Lingpilot tilbyr skrivestøtte i Lingpilots egen tekstbehandler og i andre programmer på OS X. Det er forskjell på hvilke verktøy for skrivestøtte som er tilgjengelig i og utenfor Lingpilots tekstbehandler. Utenfor tekstbehandleren er det mulig å bruke Lingits avanserte stavekontroll i de programmene som støtter stavekontroll på OS X. I tekstbehandleren er det i tillegg til stavekontrollen også mulig å arbeide med ordprediksjon, opplesing og oppslag i Lingpilots ordbøker.

# **6.1 Skrivestøtte i tekstbehandleren**

### Forlagslisten

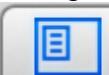

Ved hjelp av forslagslisteknappen på verktøylinjen (bildet til venstre) kan man slå av og på visning av forslagslisten. Det er også mulig vise forslagslisten som et sidepanel.

Forslagslisten inneholder ordforslag fra stavekontroll og ordprediksjon. Hva slags forslag som vises avhenger av om skrivemarkøren står i et ord som er feilskrevet eller ikke:

- Er markøren i et ord uten rød strek (dvs. riktig skrevet ord eller i et ord du holder på å fullføre) viser forslagslisten prediksjonsforslag.
- Er skrivemarkøren i et ord med rød understreking vil det vises forslag til rettstaving av ordet. Det er og mulig å endre antall forslag som skal vises om gangen i forslagslisten.

### Handlinger i forslagslisten

- **Markere / bla mellom forslag:** Enkeltklikk på forslaget eller bruk pil opp/ned på tastaturet.
- **Sette inn / bruke forslag**: Dobbeltklikk på forslaget, via hurtigtast (vises til høyre for forslaget som □ 1, 0-2 osv.). eller bruk enter-tasten på et merket forslag.
- **Lese opp forslag:** Trykk mellomromstasten eller klikk på "Les opp"-knappen på verktøylinjen. Det er mulig å stille inn slik at forslagene i listen leses opp automatisk når de markeres.
- **Slå opp forslag i ordbok**: Marker ordet og klikk på ordbok-knappen på verktøylinjen eller pek på et forslag med musen og tapp med 3 fingre på styreflaten.

## Knappene i forslagslisten

Når skrivemarkøren står i ord som er markert som skrivefeil (ordet er understreket) viser forslagslisten forslag til rettstaving samt en en knapperad i bunnen av listen. Disse knappene tilbyr ulike funksjoner som kan utføres på det feilstavede ordet.

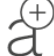

**Legg til / lær ord**. Et trykk på denne knappen gjør at Lingpilot lærer ordet skrivemarkøren står i.

Når ordet er lært vil det ikke lengre markeres som feil (understrekes). Lærte ord havner i brukerens egen standardordliste.

**Ignorer ord**. Når man trykker på denne knappen vil Lingpilot overse alle forekomster av ordet i teksten og fjerne rød understreking på ordet. Lingpilot ignorerer kun ordet for dokumentet man arbeider i der og da.

**Lag erstatningsregel**. Et trykk på denne knappen gir mulighet til å lage en ny erstatningsregel.  $\sqrt{\phantom{a}}$  Fra valgpanelet kan man administrere erstatningsregler.

## Stavekontroll uten forslagslisten

Dersom man ønsker å arbeide med forslagslisten skjult, kan man høyreklikke på ord med rød understreking og velge forslag fra kontekstmenyen som kommer frem. Merk at dersom man ønsker opplesing av forslagene må man benytte forslagslisten.

# **6.2 Opprette erstatningsregler**

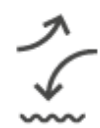

I enkelte tilfeller kan det være at man har skrevet noe feil uten at riktig forslag vises i forslagslisten. Det kan for eksempel skje dersom man ønsker å skrive nyord, slanguttrykk, egenavn med mer og skriver disse feil. Erstatningsregler gjør at ordet man ønsker å skrive alltid vil være ett av forslagene som vises i forslagslisten.

For å lage en erstatningsregel fra forslagslisten gjør følgende:

- 1. Sett skrivemarkøren i det feilstavede ordet og trykk knappen "Lag ny erstatningsregel" nederst i forslagslisten (symbolet på knappen kan ses over)
- 2. Dialogboksen for ny erstatningsregel vises. I feltet "Erstatt" vises feilstavingen. I feltet "Med" skriver man inn ordet man ønsker skal være en erstatning for det feilstavede ordet
- 3. Klikk "Legg til".

## Varsel om ukjente ord

Dersom ordet man legger inn som erstatningsord ikke er kjent for Lingpilot fra før vil det bli varslet om at man er i ferd med å legge inn et ukjent ord i brukerordlisten. Dersom man ønsker at Lingpilot skal lære ordet slik at det kan bli brukt i regelen må man bekrefte at det nye ordet skal inn i brukerordlisten. Alternativt må man redigere erstatningsordet dersom det viser seg at det inneholder en skrivefeil.

# **6.3 Vise forslag i sidepanel**

Som standard vises forslagslisten som ett lite vindu som følger skrivemarkøren. Det er også mulig å vise forslagslisten i et fast sidepanel til høyre i tekstbehandleren.

1. Gå på Vis-menyen og undermenyen "Plassering av forslagsliste".

2. Velg "Flytende" for å vise forslag i et eget vindu som følger skrivemarkøren eller "Fast på høyre side" for å vise forslag i sidepanelet.

Du kan også bruke hurtigtaster for å veksle mellom de to visningene:

- Vise forslag i eget vindu som følger skrivemarkør: alt+cmd+1:
- Vise forslag i et sidepanel til høyre i editoren: alt+cmd+2:

# **6.4 Lære nye ord**

Lære nye ord via forslagslisten

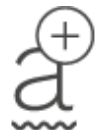

1. Sett markøren i ett ord med understrek.

2. Trykke knappen "Lær" i bunnen av forslagslisten for å legge ordet til i standardordlisten. Når ord blir lært vil de ikke bli oppfattet som en skrivefeil ved senere bruk. Se tema "Tilpasse brukerordlister" for mer informasjon om hvordan du kan behandle og organisere lærte ord.

## Lære nye ord via høyreklikk (kontekstmenyen)

Dersom forslagsvinduet ikke er i bruk kan man lære ord via OS X ved å høyreklikke på ord med understreking og velge "Lær stavemåte" i kontekstmenyen. Har du stillt inn OS X til å benytte Lingits stavekontroller når du arbeider utenfor Lingpilots tekstbehandler er dette den eneste måten å lære nye ord på.

## Hvordan redigere brukerordlisten?

Alle ord som læres, enten via forslagslisten eller kontekstmenyen, havner i en egen brukerordliste kallt "Standardordliste". Dersom du vil ha ordet som nettopp ble lært over i en annen brukerordliste, må du gå til "Ordlister" i valgpanelet og flytte ordet inn i den andre ordlisten. Det samme gjelder dersom ordet ble lært ved en feil vil og man vil fjerne ordet igjen. Fjerning av ord gjøres ved å markere ordet og trykke på

backspace-tasten.

# **6.5 Skrivestøtte i andre programmer**

OS X har et innebygget system for stavekontroll i alle programmer som støtter systemet. Lingpilots stavekontroll støtter dette systemet slik at Lingpilots stavekontroll er tilgjengelig for bruk utenfor Lingpilots tekstbehandler. Som standard er ikke Stavekontrollen i OS X satt opp med et spesifikt språk, men forsøker å gjenkjenne hvilket språk man skriver på. Dette fungerer forholdsvis greit om det er en god del tekst man arbeider med, men er mer upresist om det er lite eller ingen tekst der man skal skrive. Det kan derfor være fornuftig å stille inn stavekontrollen i OS X før du arbeider i andre programmer med Lingpilots stavekontroll.

Aktivere bruk av stavekontroll i et annet program

- 1. Sett skrivemarkøren der du ønsker å bruke stavekontroll.
- 2. I menylinjen (helt øverst i skjermen) for programmet du kjører, velg Rediger.
- 3. Velg menyvalget "Stavekontroll og gramatikk".
- 4. Sørg for at valget "Kontroller stavemåte mens du skriver" er aktivert.

**OBS**: Valget for automatisk korreksjon i stavekontrollen bør være avslått.

# **7 Lesestøtte i Lingpilot**

Lingpilot lar deg lese opp tekst i dokumentet du arbeider med, forslag i forslagslisten eller fra ordboken. Det er også mulig å få opplest tekst mens man skriver enten det er bokstaver, ord eller setninger. Starte og stoppe opplesing

For å starte opplesing trykker du på "Play"-knappen. Opplesingen starter fra der skrivemarkøren er plassert. Det er også mulig å merke et stykke tekst og få opplest kun dette stykket.

Opplesing av forslag i forslagslisten og tekst i ordboken er beskrevet under.

Når du har satt i gang en opplesing vil ikonet endre utseende til en "Stopp"-knapp og et trykk vil stanse opplesingen. Skrivemarkøren vil da settes tibake til der den var før du startet opplesingen.

# Av disse er det 225 arter som er regelmessige hekkefugler.

Mens opplesingen pågår vil ordene i teksten markeres med gul markørfarge etter hvert som stemmen leser. Det gjør at du kan følge med på teksten både med øynene og ørene. I bildet over ser vi at talesyntesen holder på å lese opp ordet "regelmessige".

#### Endre opplesingshastighet

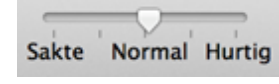

Du kan velge opplesingshastighet med glidebryteren i verktøylinja til tekstbehandleren. Stiller du bryteren mot venstre vil stemmen leser opp saktere, stiller du bryteren mot høyre vil stemmen lese opp hurtigere.

## Lese opp i forslagslisten

Dersom du har behov for å få opplest forslag i forslagslisten merker du forslaget og trykker mellomromstasten eller "Play"-knappen på verktøylinjen. Det er mulig å stille inn for automatisk opplesing av merkede forslag. Benyttes denne innstilligen vil man ikke trenge å trykke mellomrom eller "Play"-knappen for å få forslagene lest opp.

Lese opp i tekst i ordboken

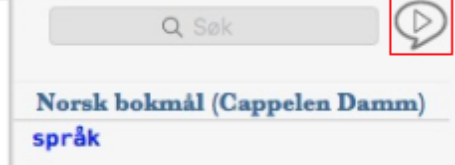

Man må ha slått på visning av ordbokpanelet for å kunne få høytlest teksten i ordboka. For å starte opplesing av tekst i ordboka, klikker du play-knappen til høyre for søkefeltet (markert med rødt i bildet til venster). Dersom du markerer tekst i ordbokspanelet og vil bare den markerte teksten leses opp.

# **8 Ordbøker i Lingpilot**

Ordbøkene er god hjelp for å velge riktig forslag i forslagslisten og nyttige for til å finne ut hva ord betyr og hvordan de staves. Ordforklaringer og oversettelser presenteres i et eget vindu rett ved ordet man er har slått opp. Dersom ordbokpanelet er påslått vil det automatisk vise oppslag på det markerte ordet når man piler opp og ned i forslagslisten. Dette er en effektiv metode for å få vite hva de betyr eller få hjelp til å velge riktig forslag. Ordbokpanelet lar deg også søke etter ord i ordboken.

Slå opp i ordboken

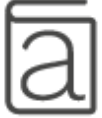

Ordbokknappen i verktøylinjen slår opp i ordbøkene. Man kan slå opp ord enten de befinner seg i dokumentet, i forslagsvinduet eller ord og begreper som finnes i selve ordbokteksten. 1. Merk ordet du vil slå opp. Dersom ordet er i forslagslisten bruker du pil opp / ned for å merke ordet.

2. Trykk ordbok-knappen på verktøylinen. Alternativt kan du bruke Hurtigtast, □+D (CMD+D) eller peke på ordet med musepeker og tappe lett med tre fingre på styreflaten.

3. Dersom ordet finnes i ordboken vil det bli vist i et lite vindu som legger seg under/til siden for ordet du slo opp. Det er mulig å få lest opp innholdet i ordboken.

## Gjøre oppslag i flere ordbøker samtidig

Det er mulig å ha flere ordbøker aktive samtidig. Slik kan du for eksempel slå opp et norsk ord i både norsk ordbok og engelsk ordbok samtidig. Hvilke ordbøker det blir søkt i avhenger av hvilke ordbøker som er satt å være aktive for språkprofilen du bruker (se "Tilpasse språkprofiler").

# **8.1 Ordbokspanelet**

#### **Vise og skjule Ordbokspanelet**

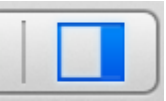

Man åpner og lukker ordbokspanelet i Lingpilot ved å klikke på knappen "Vis ordbokpanel" helt til høyre i verktøylinja i Lingpilot. Så lenge Ordbokpanelet vises vil alle oppslag i ordboken komme i panelet. Ordbokpanelet viser automatisk alle oppslag på ord så lenge det er på, enten man slår opp fra forslagslisten, fra teksten eller fra ord i

ordboken selv.

## Søke etter ord i ordboken

I ordbokspanelet finner du et søkefelt øverst. Her kan du skrive inn det ordet du ønsker å slå opp og trykke Enter-tasten for å slå det opp. Du får treff i de ordbøkene som er i aktive for den språkprofilen du bruker (se språkprofiler dersom du vil endre på hvilke ordbøker som er aktive for en gitt profil).

# **9 Tilpasse Lingpilot**

Valgpanelet gjør det mulig å tilpasse Lingpilot slik en selv passer best. For å åpne valgpanelet trykk hurtigtasten CMD+, (komma), eller gå via menylinjen og velg "Lingpilot" og deretter "Valg. De ulike innstillingsmulighetene

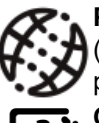

**Profil** gir valg for å opprette og tilpasse språkprofiler. I språkprofilen velger man stavekontroll (skrivestøtten), talesyntese, ordbøker, og brukerordlister som skal være i bruk når du arbeider på et gitt språk.

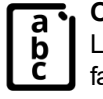

**Ordliste** gir mulighet for å administrere egne ordlister og erstatningsregler man har lært Lingpilot. Herfra kan man også organisere ordene i ulike brukerordlister basert på for eksempel fag eller tema.

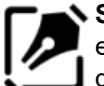

**Skrivestøtte** lar en endre på innstillinger som angår stavekontroll og ordprediksjon. For eksempel endre antall forslag som vises i forslagslisten eller å slå på regler som tar hensyn til dialekte.

**Lesestøtte** tilbyr muligheter for å stille inn om talesyntesen automatisk skal lese opp forslag i forslagsvinduet eller mens man skriver inn tekst i tekstbehandleren.

**Utseende** lar deg endre på skrifttype og størrelse samt kontrastfarger i forslagslisten og i tekstbehandleren.

**TIPS:** Det kan være nødvendig å tilpasse systeminnstillinger for OS X dersom du ønsker å bruke talesynteser på flere språk eller tilpasse stavekontrollen for bruk utenfor Lingpilots tekstbehandler.

# **9.1 Tilpasse språkprofiler**

"Profil" lar deg vise eller endre gjeldende innstillinger for språkprofiler samt opprette nye språkrofiler. En språkprofil inneholder en samling med innstillinger for hvilken stavekontroll, talesyntese, ordbøker og brukerordlister som skal være i aktive når språkprofilen er i bruk.

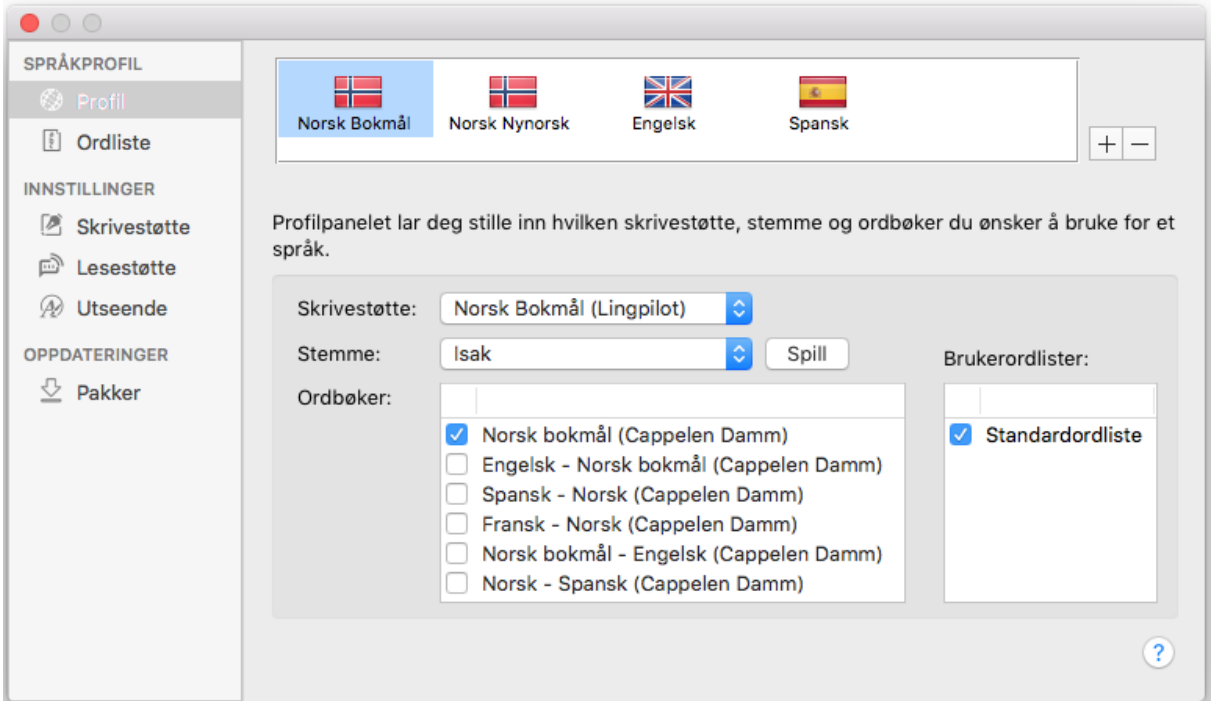

I Lingpilot finnes det tre medfølgende språkprofiler, Norsk bokmål, Norsk nynorsk og Engelsk (britisk). Man velger en profil ved å klikke på flagget. Valgt profil er markert med en lys blå bakgrunn. Endre på en språkprofil

Når en profil er valgt vil profilens innstillinger bli vist. Under forklares de ulike valgene. .

- **Skrivestøtte**: Her velger man hvilken stavekontroll / ordprediksjon som skal være i bruk. Velges noe annet enn Lingpilots medfølgende skrivestøtte (markert med (Lingpilot) bak språket) vil dette varsles med en gul trekant. Det er kun Lingipilots medfølgende skrivestøtte som er i stand til å benytte innstillinger for skrivestøtten som for eksempel innstillinger for dialekt / region.
- **Stemme**: Her velger du hvilken stemme du vil bruke for den aktive språkprofilen. Kan du ikke velge en stemme eller ønsker annen enn det som fremkommer i listen over talesynteser er det mulig å installere flere stemmer på OS X.
- **Ordbøker**: Kryss av for hvilke ordbøker Lingpilot skal gjøre oppslag i for den valgte profilen.
- **Brukerordlister**: Aktiver en brukerordliste ved å krysse av. Deaktiver den ved å fjerne avkryssingen. Ord som finnes i ordlister som er valgt vil bli brukt i stavekontroll og ordprediksjon. Ord i ordlister som ikke er valgt vil bli utelatt.

## Opprette ny og slette en språkprofil

I OS X finnes det innebygget stavekontroll og talesynteser for flere språk enn bokmål, nynorsk og engelsk. Ønsker du å å bruke OS X egne ressurser er det fornuftig å opprette egne profiler for dette.

#### **For å opprette en ny språkprofil**:

- 1. Klikk pluss-tegnet (+) markert med rødt i figuren.
- 2. I listen, velg språket du vil lage en profil for og klikk på «Legg til»
- 3. Tilpass profilen med instillinger for stavekontroll, stemme osv.

#### **For å slette en språkprofil:**

- 1. Velg profilen du vil slette
- 2. Klikk minus-tegnet (-).
- 3. Bekreft sletting ved å svare ja på spørsmål om du er sikker

# **9.2 Tilpasse brukerordlister**

I Valgpanelet, velg «Ordliste» og deretter språkprofilen du vil arbeide med (aktiv profil er markert med blå bakgrunn). Herfra er det mulig å redigere, slette og legge til nye ord eller organisere ord i egne ordlister, for eksempel etter fag eller tema (elektronikk, restaurantfag, fysikk o.l.).

#### Organiseringen i Brukerord-panelet

Øverst i panelet velger man språkprofilen man vil arbeide med. Under valget Brukerord vises alle ordlistene og brukerordene som finnes for valgt språkprofil. Ved å markere en ordliste i ordlistemenyen til venstre, vises alle ordene som finnes i ordlisten du har valgt.

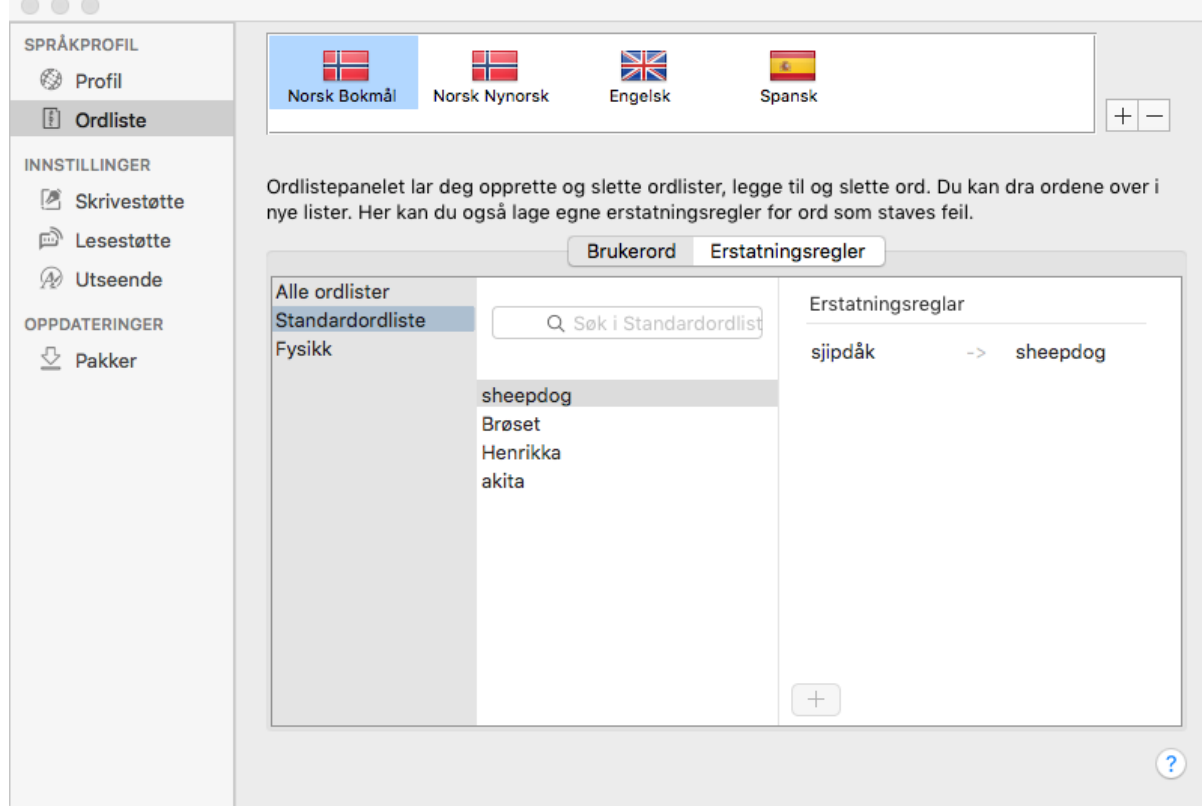

I Ordlistemenyen finnes det to faste valg: «Alle ordlister» vil vise alle ordene i alle ordlistene. «Standardordliste» vil kun vise ord i standardordlisten. I standardordlisten havner alle ord som er lært Lingpilot og som man ikke selv har lagt inn i en egen ordliste. Når en ordliste er valgt i ordlistemenyen vises alle ordene som er lagret i den valgte ordlisten i ord-kolonnen. Om et ord inngår i en erstatningsregele vil det til høyre vises hvilke erstatningsregler som angår ordet om du markerer ordet.

### Redigere, slette og legge til ord

Velg ordlisten du vil arbeide med i ordlistemenyen. Gjør deretter ett av følgende:

- a) **Legge til**: Dobbeltklikk på et tomt sted i ord-kolonnen eller klikk pluss-symbolet (+) nederst i panelet og velg "Legg til ord".
- b) **Redigere**: Merk ordet og trykk enter eller dobbeltklikk på ordet og rediger teksten/ordet.
- a) **Slette**: Merk ordet og trykk backspace-tasten. Du kan da velge å slette ordet helt eller bare slette det fra den ordlisten du står i. Det vil i så fall fortsatt bli værende i andre ordlister du har lagt inn ordet.

## Redigere, slette og opprette nye ordlister

Velg ordlisten du vil arbeide med i ordlistemenyen. Gjør deretter ett av følgende:

- a) **Opprette ny**: Dobbeltklikk på et tomt sted i ordlistemenyen eller klikk pluss-symbolet (+) nederst i panelet og velg "Legg til ordliste".
- b) **Endre navn:** Dobbeltklikk på ordlisten eller merk den og trykk enter.
- a) **Slette ordlisten**: Merk ordlisten og trykk backspace-tasten på tastaturet.

### Flytte ord fra en brukerordliste til en annen

- 1. Velg ordlisten du vil flytte ord fra.
- 2. Merk ett eller flere ord og dra dem og slipp på den aktuelle ordlisten i ordlistemenyen.

# **9.3 Erstatningsregler**

Erstatningsregler lar en opprette regler for ord og uttrykk som stavekontrollen har vansker med å finne gode forslag til.

Organiseringen i Ordliste-panelet

Øverst i panelet velger man språkprofilen man vil arbeide med. Trykk deretter på knappen for "Erstatningsregler". Tabellen viser alle erstatningsreglene som finnes for valgt språkprofil.

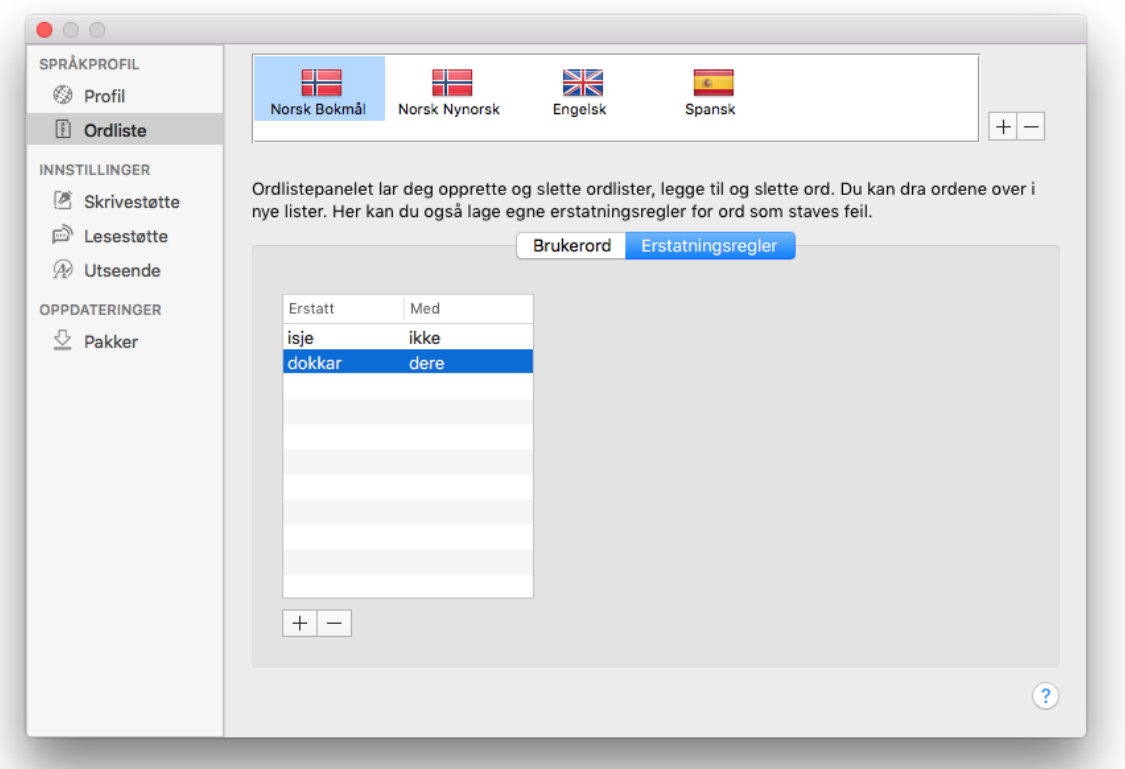

Redigere, slette og legge til erstatningsregler

- a) **Redigere**: I tabellen med regler, velg regelen som skal endres og dobbeltklikk på ordet du vil endre.Trykk enter når du er ferdig.
- b) **Slette**: I tabellen med regler, velg regelen som skal slettes. Klikk deretter på knappen med minussymbol (-) under tabellen
- c) **Legge til**: Klikk pluss-symbolet (+) i bunn av ord-kolonnen. Skriv inn ordet du vil erstatte (ordet som er feil). Trykk tabulator eller klikk med musen i neste felt og skriv inn ordet du vil at Lingpilot skal gi som retteforslag.

# **9.4 Tilpasse skrivestøtten**

Under kategorien "Skrivestøtte" i valgpanelet er det mulig å stille inn slik at skrivestøtten kan justeres til å gi deg bedre forslag basert på typiske skrivefeil for en dialekt / region og/eller for typiske visuelle feil. Har man behov for flere eller færre forslag i forslagslisten kan dette endres herfra ved å dra glidebryteren nederst i skjermbildet mot høyre eller venstre.

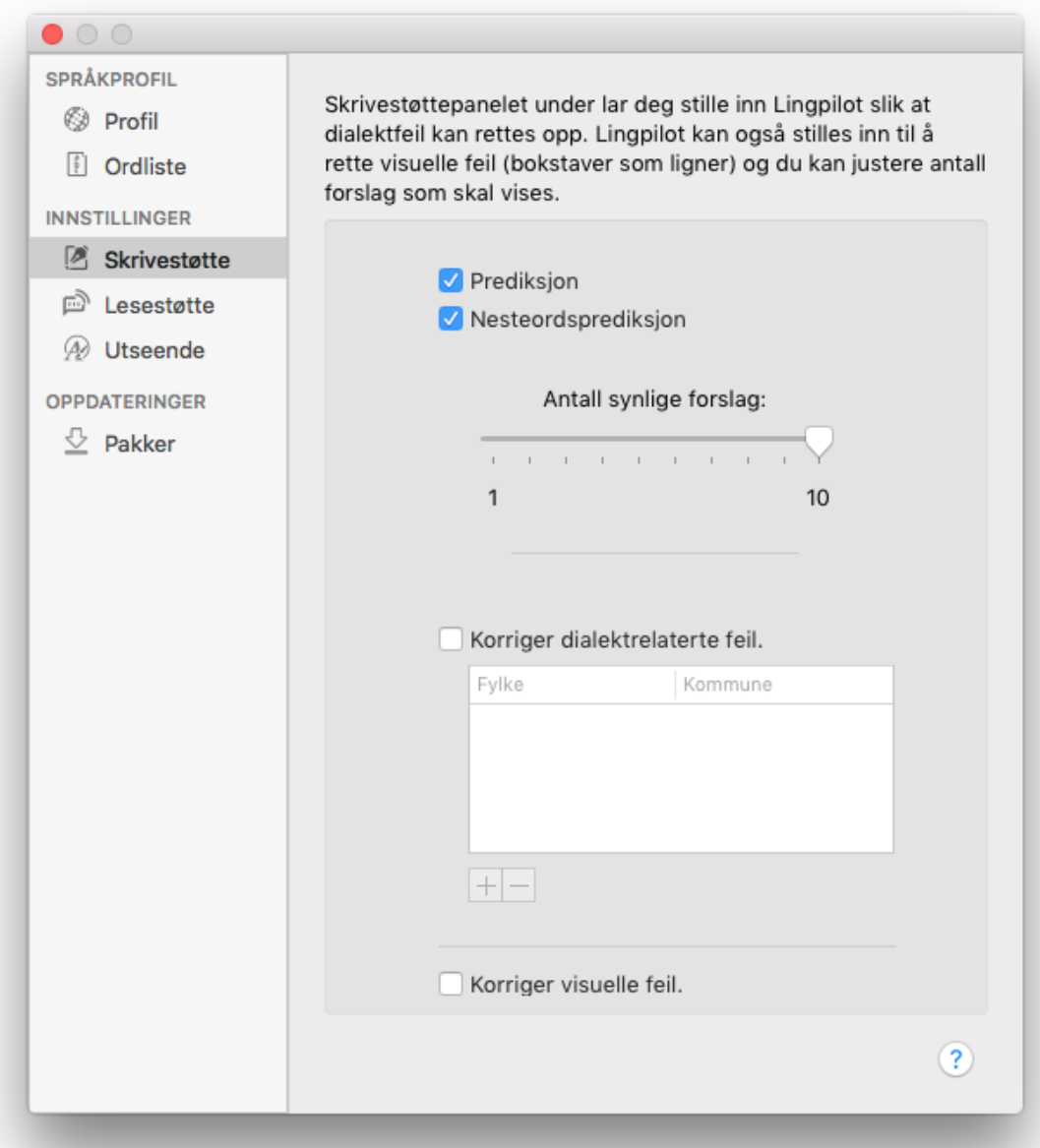

#### Prediksjon og nesteordsprediksjon

For å få forslag til ordfullføring mens man skriver, kan man huke av for valget Prediksjon. Da vil forslagsvinduet vise ordforslag til ordet man skriver med en gang man taster en bokstav. For å få forslag på neste ord, kan man huke av for valget Nesteordsprediksjon. Da vil forslagsvinduet vise ordforslag til påfølgende ord etter at man har skrevet et ord.

## Endre innstillinger for dialekt / region

For at innstillingen skal fungere etter hensikten er det viktig at riktig kommune er valgt. Du skal velge den kommunen der du har dialekten din fra og ikke nødvendigvis den du bor i nå om du har flyttet på deg og snakker en annen dialekt enn det som snakkes der du bor nå.

1. Kryss av i avkryssingsboksen "Korriger for dialektrelaterte feil"

2. I boksen som kommer opp velg Fylke i det øverste valgfeltet og deretter Kommune i feltet under 3. Klikk OK

Vil du fjerne en region som er lagt til merker du den i listen og trykker knappen med minus-symbolet (-). La skrivestøtten korrigere for visuelle feiltyper

Er det krysset av for "Korriger visuelle feil" vil stavekontrollen bli ekstra fokusert på å rette feil som kommer av at visuelt like tegn blir forvekslet.

**OBS\*:** Denne bør bare brukes dersom du vet at du ofte bytter om på bokstaver som p, b og d osv. Er dette valget aktivert / avkrysset kan det gi mange forslag i forslagslisten.

## **9.5 Tilpasse lesestøtten**

Under kategorien "Opplesing" i valgpanelet finner man valg som gir opplesing automatisk mens man skriver eller jobber i forslagsvinduet.

Opplesing mens man skriver

Lingpilot kan gi lesestøtte mens man skriver. Dette gir tilbakemelding om det man nettopp har skrevet via talesyntesen og kan være god støtte for mange.

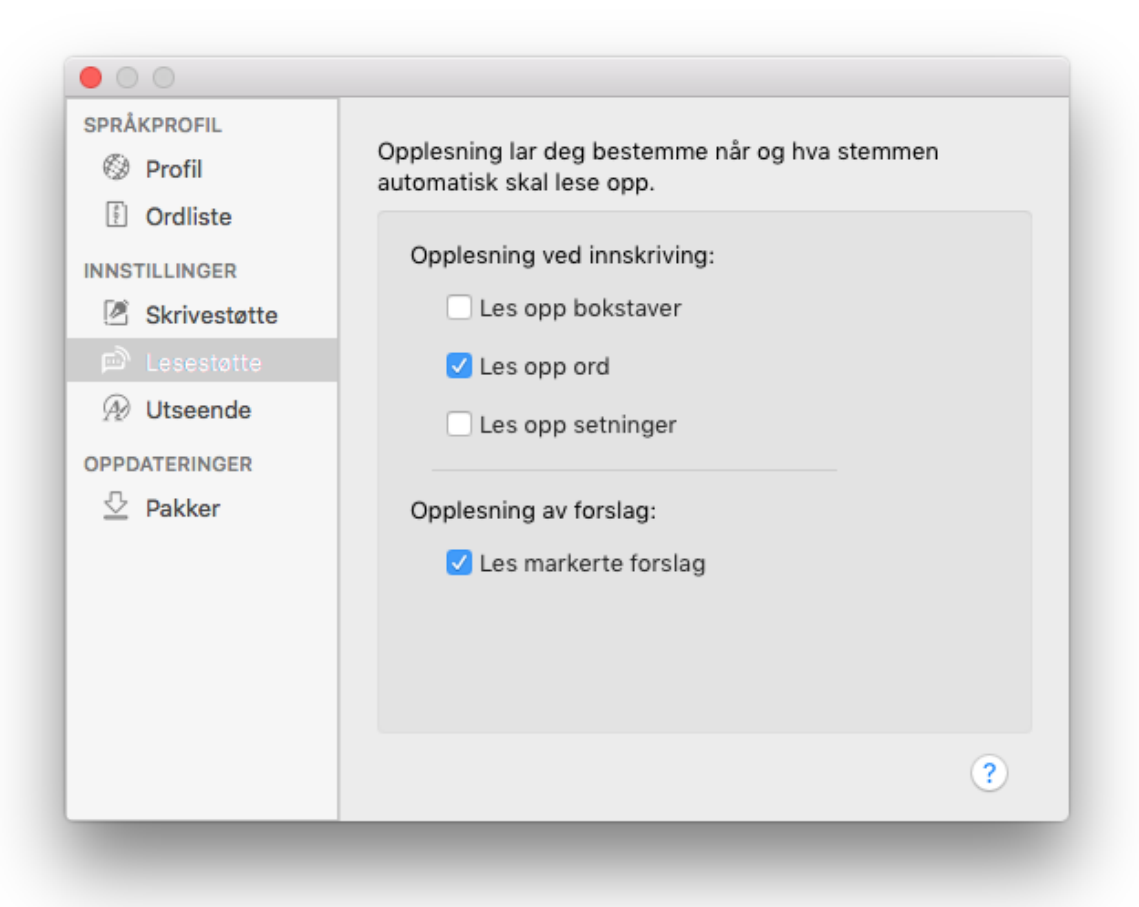

Under overskriften "Opplesing ved innskriving" krysser man av for de valgene (bokstav, ord eller setning)

man ønsker aktivert. Man kan ha flere ulike valg aktive samtidig slik at man for eksempel får lest opp både ord og setninger, men ikke bokstaver.

OBS: "Les opp bokstaver" leser foreløpig bokstavnavn. Bokstavlyd vil bli tilgjengelig i en fremtidig oppdatering.

Opplesing av forslag

Dersom man krysser av for "Les markerte forslag" vil pil opp / ned eller enkeltklikk med musen på forslag i forslagslisten starte opplesing av forslaget automatisk.

## **9.6 Tilpasse utseende**

Under kategorien "Utseende" i valgpanelet finner man innstillinger som endrer på utseende til forslagsvinduet og tekstbehandleren.

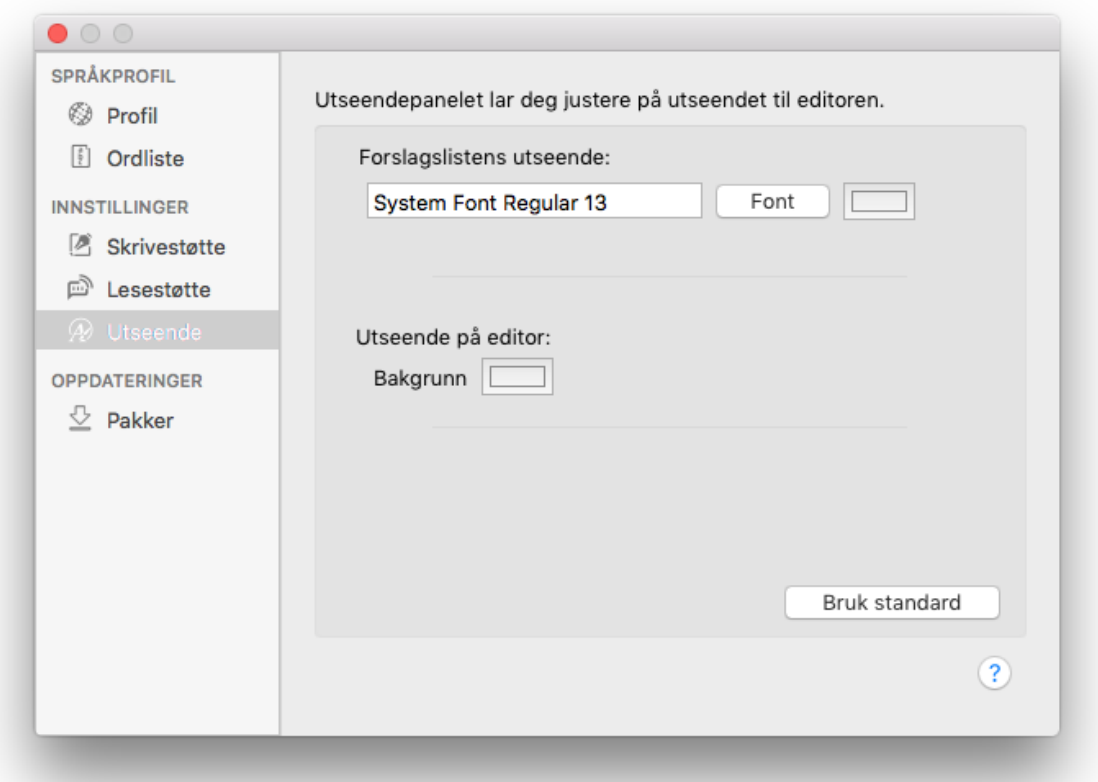

Når man endrer på disse innstillingene vil man se endringene umiddelbart i forslagslisten eller editoren. Det kan være fornuftig å ha forslag i forslagslisten når du skal endre på utseende til denne slik at man får sett hvordan både skrift og kontrastfarger vil være i bruk.

# **10 Tilpasse Apple operativsystemet (OS X)**

Apples operativsystem gjør det mulig å ta i bruk stavekontrollene og talesyntesene som følger med i Lingpilot i andre applikasjoner enn Lingpilot.

# **10.1 Tilpasse OS X stavekontrollen**

Bruke Lingpilot stavekontrollen i andre programmer

De stavekontrollene som følger med i Lingpilot er merket med (Lingit) i navnet for å skille de vekk fra andre stavekontroller som finnes i OS X. Dersom du vil bruke Lingits stavekontroller utenfor Lingpilots tekstbehandler bør du foreta endringer i systemvalget "Språk og Tekst":

Velge rekkefølge for stavekontroll-prioritet (Kun ved bruk av automatisk språkgjenkjenning)

I Systempreferanser, velg «Språk og Tekst» og deretter panelet «Tekst».

I nedtrekksmenyen for «Stavekontroll» velger du «Konfigurer…».

Dra de stavekontrollene du ønsker å bruke oppover. Du vil ha den du mener du bruker mest først, deretter den du tenker du vil bruke nestmest osv. videre nedover i listen.

Velge språk for stavekontroll (uten automatisk språkgjenkjenning)

1. I Systempreferanser, velg «Språk og Tekst» og deretter panelet «Tekst».

2. I nedtrekksmenyen for «Stavekontroll» velger du språket du vil bruke.

Velge språk for stavekontroll (uten språkgjenkjenning)

1. I Systempreferanser, velg «Språk og Tekst» og deretter panelet «Tekst».

2. I nedtrekksmenyen for «Stavekontroll» velger du språket du vil bruke.

# **10.2 Tilpasse talesyntese og opplesing**

Om du ønsker å bruke noen av de innebygde stemmene, for eksempel for engelsk, spansk, tysk eller fransk, må stemmene være lastet ned på maskinen din og være aktivert i systeminstillingene for tale i OS X. Du må også hente inn Lingit-stemmene slik at disse kan brukes som standard systemstemme. Disse valgene gjør du i systemvalget "Diktering og tale"

## Velge standard systemstemme

- 1. I Systemvalg, velg «Diktering og tale»
- 2. Velg panelet «Tekst-til-tale»
- 3. Klikk på nedtrekksmenyen «Systemstemme» og velg hvilken stemme du vil bruke.

Hente flere stemmer til bruk som systemstemme

- 1. Følg trinn 1-3 i prosedyren over, men i stedet for å velge stemme i trinn 3, trykker du knappen «Tilpass…»
- 2. Velg stemmene du vil bruke (de er listet opp etter språk). Dersom en stemme ikke finnes på maskinen vil den automatisk bli lastet ned dersom du er tilkoblet internett.

3. Klikk OK og velg så stemmen du vil bruke i nedtrekksmenyen for «Systemstemme»

## Konfigurere hurtigtast for opplesing

I panelet for «Tekst-til-tale» er det mulig å aktivere en hurtigtast for å starte og stoppe opplesing av merket tekst. Dersom du vil bruke Lingit-stemmene utenfor Lingpilots tekstbehandler må du sørge for at valget «Uttal markert tekst når tasten holdes nede» er avkrysset. Standard hurtigtastkombinasjon er Tilvalg + esc (alt + esc) men denne kan du endre om du ønsker det.